## **Numbered lists in Word**

In the Resource and User Guides, each new process is formatted using a numbered list. In Word, these lists are mapped to the **List Number** style. However, due to the way lists are programmed in Word, as soon as you reapply the list style, all selected text is renumbered as on continuous list. However, there is a relatively simple way to correct this and it can be applied to the template used to create Word documents from the RoboHelp output.

In Word, we'll need to create a new multi-level list where our procedure heading is actually the top level of our list, followed by **List Number** and **List Number 2**. This way, we can specify that **List Number** must always start at 1 whenever it immediately follows **Procedure header**:

## **Procedure header: (list level 1)**

- **1.** List Number (list level 2)
	- **i)** List Number 2 (list level 3)

Notice that we've had to use a **Procedure header** style instead of **Heading 4**. This is because Word does some strange things to its default headings, therefore **Heading 4** does not work well when assigned to a multi-level list. The best thing to do is to create a **Procedure header** style first, then select all **Heading 4** text and change it to be the **Procedure header** style.

For the next steps, we'll assume that you've already created a Procedure header as a replacement for Heading 4.

The following procedure specifically looks at the formatting applied to the Resource Guide, however, it would be easy to apply the specific User Guide formatting instead.

- **1.** Open the Word document template.
- **2.** Click **E.** Define New Multilevel List...
- **3.** In the dialog, click **More>>** to expand the advanced options.

We now need to define our first level.

- **4.** On the left-hand side, ensure that Level I is selected Then:
	- **i)** In the **Link Level to Style:** dropdown, select **Procedure header**.
	- **ii)** In the **Number format** section, set the **Number Style for this level:** to **(none)** and clear the **Enter formatting for number:** field
	- **iii)** In the **Position** section, set the **Aligned at:** to **0cm** and **Text indent** to **0cm**. Set **Follow number with** to **nothing**.

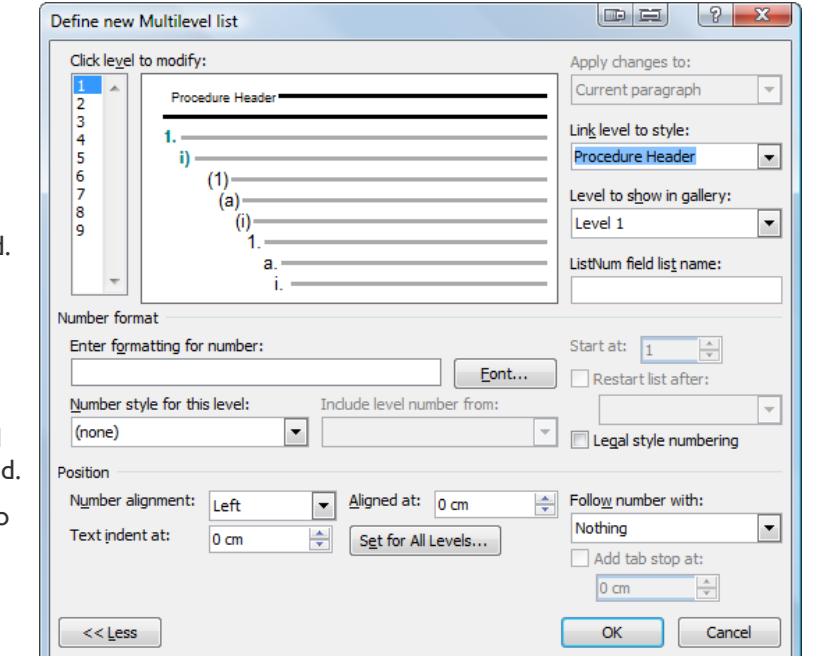

Next we need to define level 2.

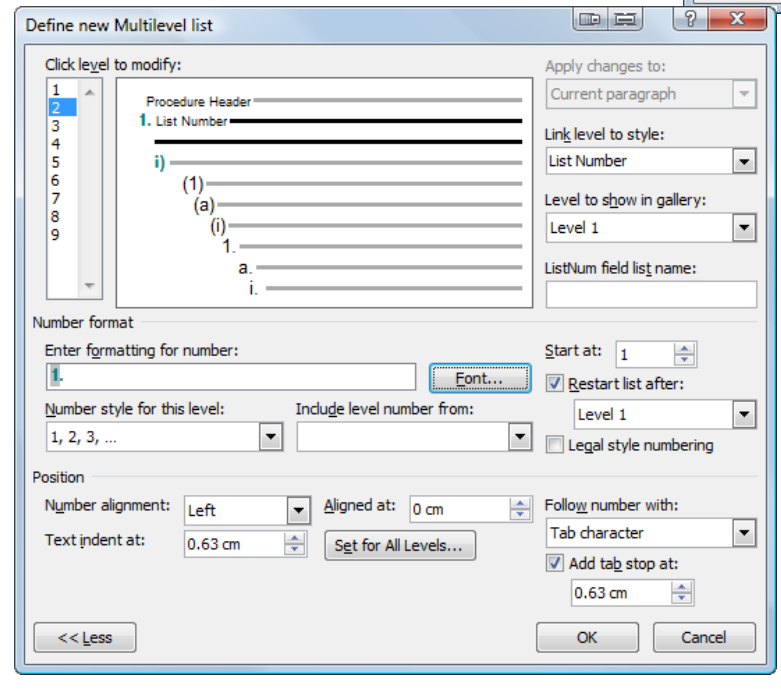

- **5.** On the left-hand side, ensure that Level 2 is selected. Then:
	- **i)** In the **Link Level to Style:** dropdown, select **List number**.
- **ii)** In the **Number format** section, set the **Number Style for this level:** to **1,2,3,** and in the **Enter formatting for number:** field, and add a period after the page number variable.
- **iii)** Ensure that the **Restart list after:** option is selected and set to **Level 1**.
- **iv)** In the **Position** section, set the **Aligned at:** to **0cm** and **Text indent** to **0.63cm**. Set **Follow number with** to **Tab character**. Select the **Add tab stop at:** option and set it to **0.63cm**.

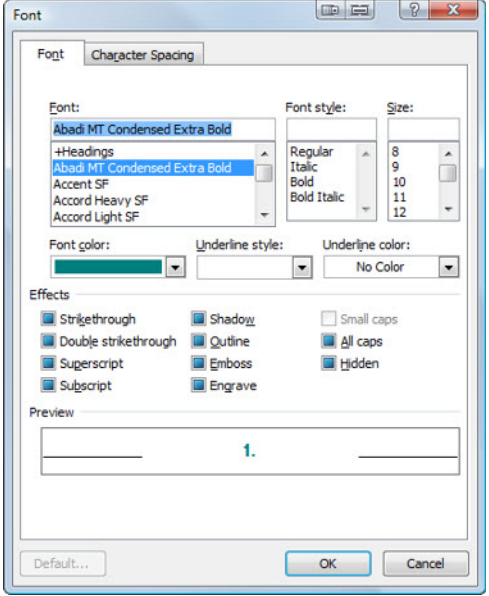

**6.** Optional: To format the number, click **Font...**

- **i)** In the dialog, sent the **Font** to **Abadi MT extra bold**.
- **ii)** In the **Font Colour** drop-down menu, click **More colours...** and on the **Custom** tab, set the colour to **RGB 1,127,127**. Click **OK**.
- **iii)** Click OK to apply the font formatting.

Back in the Define new Multilevel list dialog. The final step is to define level 3.

- **7.** On the left-hand side, ensure that Level 3 is selected. Then:
	- **i)** In the **Link Level to Style:** dropdown, select **List number 2**.
	- **ii)** In the **Number format** section, set the **Number Style for this level:** to **i,ii,iii,** and in the **Enter formatting for number:** field, and add a bracket after the page number variable.
	- **iii)** Ensure that the **Restart list after:** option is selected and set to **Level 2**.
	- **iv)** In the **Position** section, set the **Aligned at:** to **0.63cm** and **Text indent** to **1.27cm**. Set **Follow number with** to **Tab character**. Select the **Add tab stop at:** option and set it to **1.27cm**.
- **8.** When you are happy with all of the settings, click **OK** to accept the new multilevel list.

## **The finishing touch!**

- **1.** In the styles tab, select all of your **List number** text.
- **2.** Click once to reapply the style.
- **3.** All lists should renumber starting correctly at 1!
- **4. Save** the template!

Each time you create a document from the template, you will probably have to reapply the List number (and List bullet) styles to get them to format properly. However, this time, all lists following a Procedure header should always start at 1!

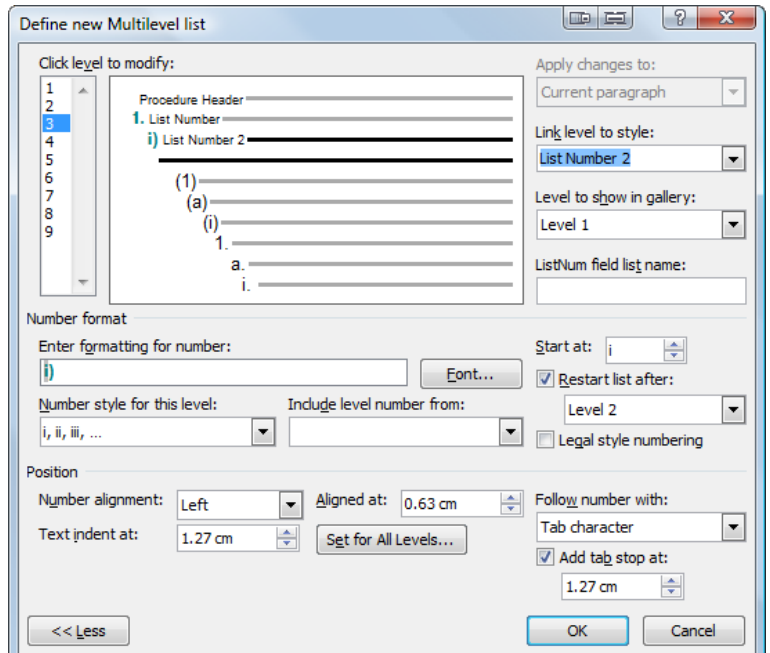